<span id="page-0-0"></span>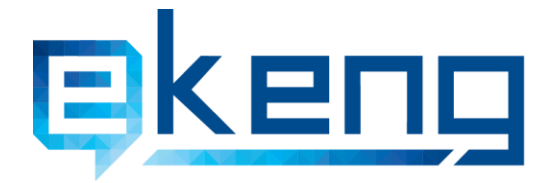

Հայաստան, ք. Երևան 0010, Տիգրան Մեծի 4  $\odot$ 4 Tigran Mets str., Yerevan 0010, Armenia 5 +374 60 464501, 464502

- ⊠ Info@ekeng.am
- www.ekeng.am  $\qquad \qquad \bigoplus$

WANSWULLUSUUL PUNSA CLOUTSUUL OLNALP SMARTING UPJESUP38  $(Su$ րբերակ 1.5)

# Բովանդակություն

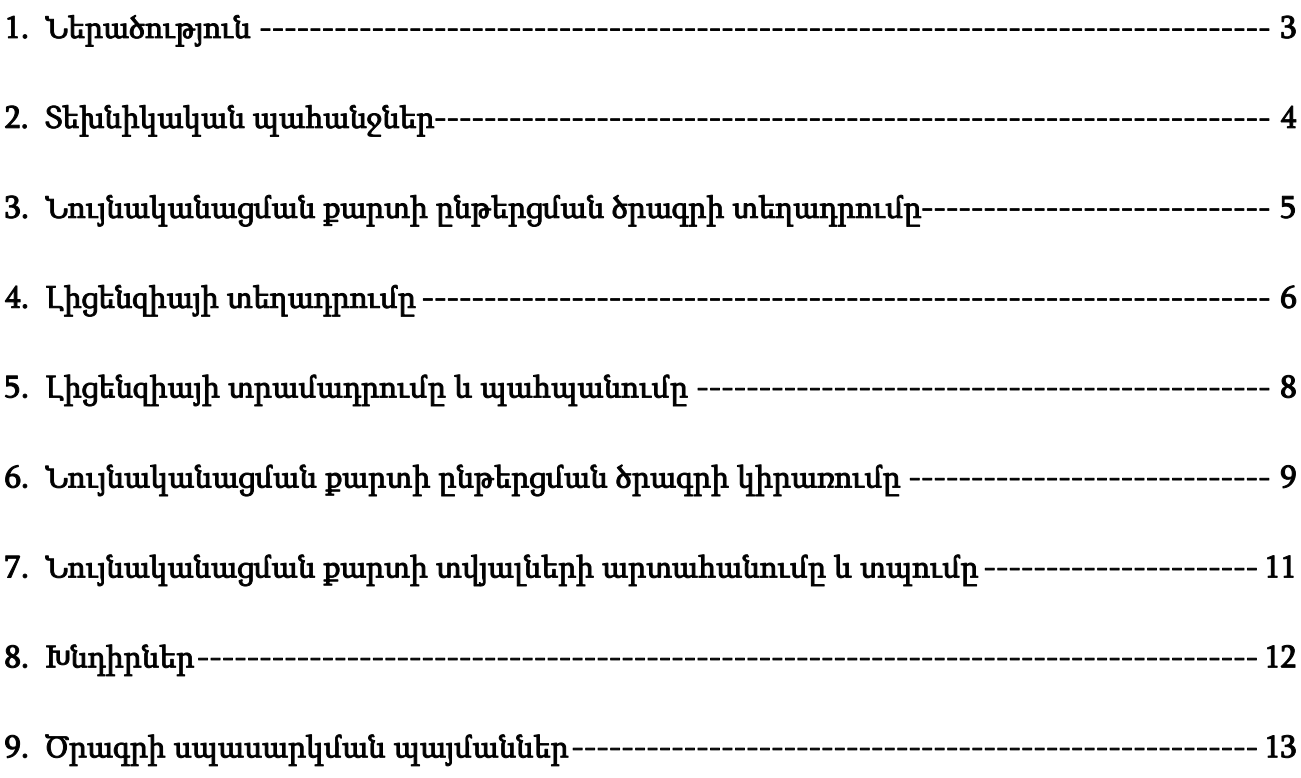

### <span id="page-2-0"></span>1. Ներածություն

Նույնականացման քարտի ընթերցման ծրագիրը (Id Card Reader Software) նախատեսված է նույնականացման քարտի տվյալների ընթերցման համար: Այն հնարավորություն է տալիս տեսնել քարտի տվյալները, արտահանել և տպել դրանք: Քարտի տվյալներին առնչվող որևէ փոփոխություն այս ծրագրի միջամտությամբ հնարավոր չէ իրականացնել:

### <span id="page-3-0"></span>2. Տեխնիկական պահանջներ

Ծրագրի տեխնիկական նվազագույն պահանջներն են.

- Windows7, Windows 8, Windows Server 8, Windows Server 8.1
- $\geq$  512MB RAM
- Arian Amu տառատեսակ
- 8Mb ազատ տարածք .net framework 4-ի դեպքում, 400Mb` .net framework 3.5SP1-ի դեպքում

# <span id="page-4-0"></span>3. Նույնականացման քարտի ընթերցման ծրագրի տեղադրումը

Ծրագրի տեղադրման համար անհրաժեշտ է.

- Սեղմել IdCardReaderSetup.exe ֆայլի վրա:
- $\triangleright$  Բացված պատուհանում ընրել Next>:

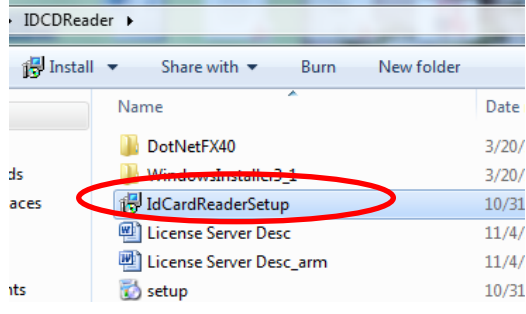

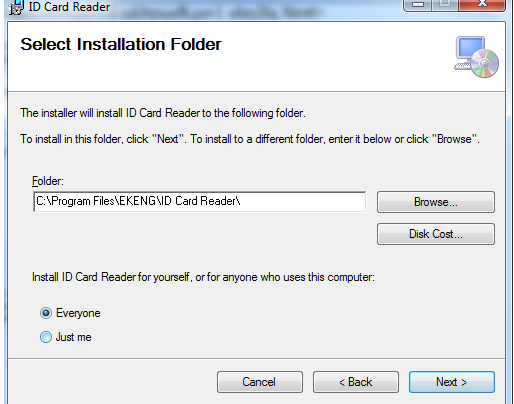

- $\triangleright$  Այնուհետև ընտրում ենք տեղադրման ուղին (path):
- Դարձյալ սեղմում ենք Next>:

 $\triangleright$  Ծրագրի տեղադրումն ավարտելուց հետո հարկավոր է սեղմել Close:

### <span id="page-5-0"></span>4. Լիցենզիայի տեղադրումը

 Id Card Reader ծրագիրը բացվում է Start մենյուից` սեղմելով Id Card Reader վահանակի վրա:

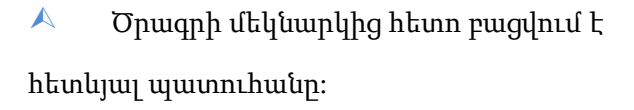

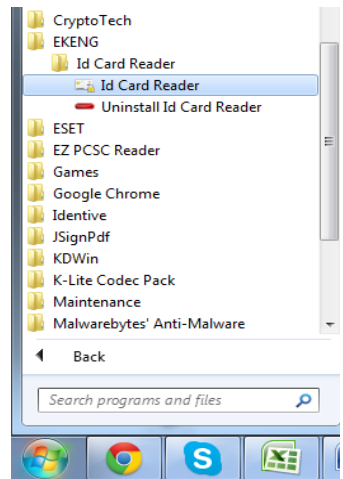

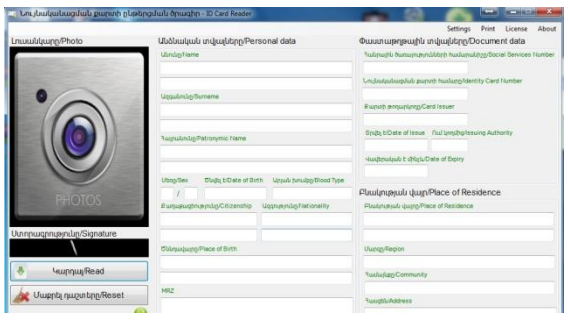

*!* Ուշադրություն – Id Card Reader ծրագիրն առանց լիցենզավորման աշխատում է 10 օր, որից հետո այն այլևս չի գործի: Լիցենզիայի ձեռք բերման համար անհրաժեշտ է սեղմել License կոճակի վրա:

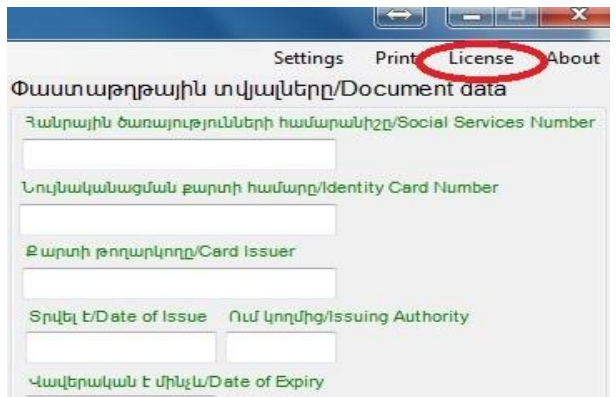

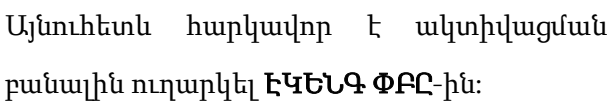

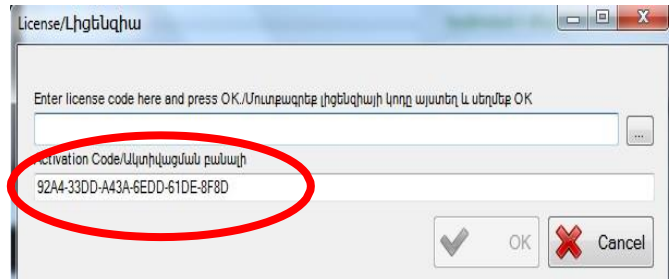

Լիցենզիան ակտիվացնելու համար անհրաժեշտ է կրկին բացել License պատուհանը, սեղմել Browse, ընտրել լիցենզիոն license ֆայլը և սեղմել Open, որից հետո կրկին սեղմել OK:

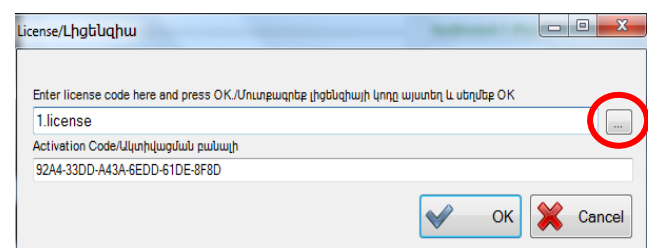

 $\odot$  Լիցենզիան անհրաժեշտ է պահպանել համակարգչի հնարավորինս անվտանգ և ապահով տեղում, քանի որ այն մշտապես կիրառվելու է և կորցնելու կամ վնասելու դեպքում Id Card Reader ծրագիրը չի աշխատի:

# <span id="page-7-0"></span>5. Լիցենզիայի [տրամադրումը](#page-0-0) և պահպանումը

Նույնականացման քարտի ընթերցման ծրագրի լիցենզիան տրամադրվում է այն համակարգչի համար, որում տեղադրվել է ծրագիրը և որից ուղարկվել է ակտիվացման բանալին: Ուշադրություն Ակտիվացման բանալին գեներացվում է համակարգչում պարունակվող սարքավորումների հիման վրա` պրոցեսորի (CPU) և ցանցային քարտի (MAC հասցե): Տվյալ սարքավորումներից որևէ մեկի փոխարինումը կարող է հանգեցնել լիցենզիայի խափանման, որի համար ԷԿԵՆԳ ՓԲԸ-ն որևէ պատասխանատվություն չի կրում:

#### Լիցենզիայի խափանումներից խուսափելու համար ցանկալի է ունենալ 1 ցանցային քարտ:

Արտոնագրային ֆայլը` լիցենզիան տրամադրվում է 1 տարի ժամկետով և համակարգչի որևէ վնասի կամ անսարքության դեպքում հնարավոր չէ վերականգնել կամ փոխարինել:

### <span id="page-8-0"></span>6. Նույնականացման քարտի ընթերցման ծրագրի կիրառումը

Նույնականացման քարտի տվյալները կարդալու համար անհրաժեշտ է նախապես միացնել քարտ կարդացող սարքը համակարգչին:

Եթե տվյալ համակարգչին միացված են մեկից ավելի կարդացող սարքեր, ապա սեղմելով **Կարդալ** կոմակը` բացվում է պատուհան, որտեղ անհրաժեշտ է ընտրել կարդացող սարքի մոդելը: Մոդելն ընտրելուց հետո անհրաժեշտ է սեղմել OK:

Կարդացող սարքի մոդելը պահպանվում է լռելյայն: Եթե նույնականացման քարտը տեղադրվել է այլ մոդելի սարքի մեջ, ապա Կարդալ կոճակը սեղմելիս բացվում է սխալի հետևյալ հաղորդագրությունը:

Այլ կարդացող սարք ընտրելու համար անհրաժեշտ է Reader մենյուից փոփոխել մոդելը:

Այնուհետև անհրաժեշտ է տեղադրել նույնականացման քարտը և սեղմել Կարդալ/Read կոճակի վրա:

Մաքրել դաշտերը/Reset կոճակի վրա սեղմելով`տեղադրված

նույնականացման քարտի տվյալները վերանում են էկրանից (տվյալները նույնականացման քարտում որևէ փոփոխության չեն ենթարկվում, միայն անհետանում են տվյալ պահին և Կարդալ/Read կոճակը սեղմելով` կարելի

է կրկին կարդալ):

Նույնականացման քարտի ընթերցման ծրագիրը ջնջելու (Uninstall) համար անհրաժեշտ է համակարգչի ղեկավարման վահանակից (ControlPanel) բացել ծրագրերը ջնջելու հատվածը

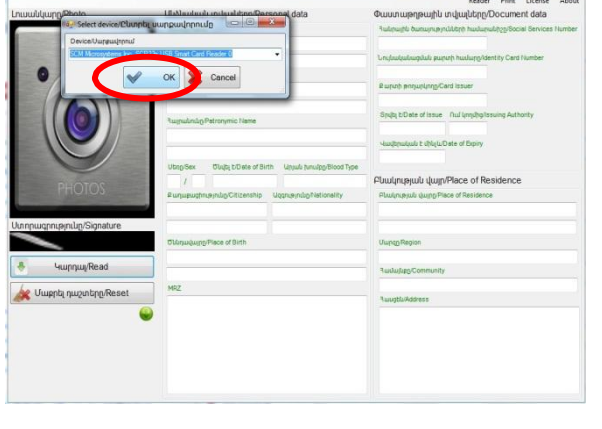

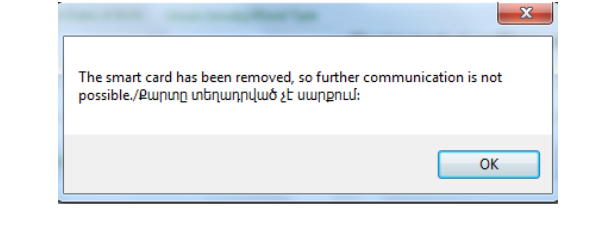

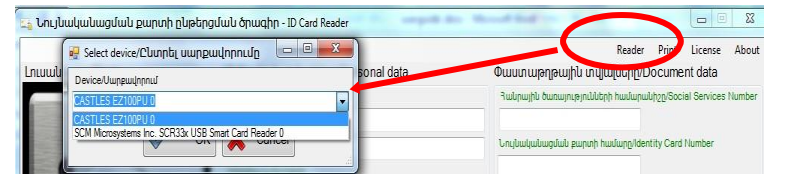

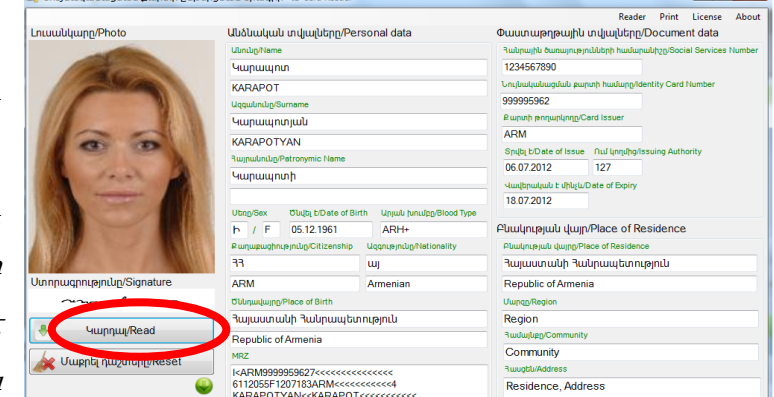

(Add or Remove Programs, Programs և այլն), ընտրել ID CARD READER և սեղմել Uninstall:

### <span id="page-10-0"></span>7. Նույնականացման քարտի տվյալների արտահանումը և տպումը

ID Card Reader ծրագրով նույնականացման քարտի տվյալներն արտահանելու (export) կամ տպելու (Print) համար անհրաժեշտ է քարտը տեղադրելուց հետո սեղմել Կարդալ/Read կոճակը, որից հետո սեղմել Print կոճակի վրա:

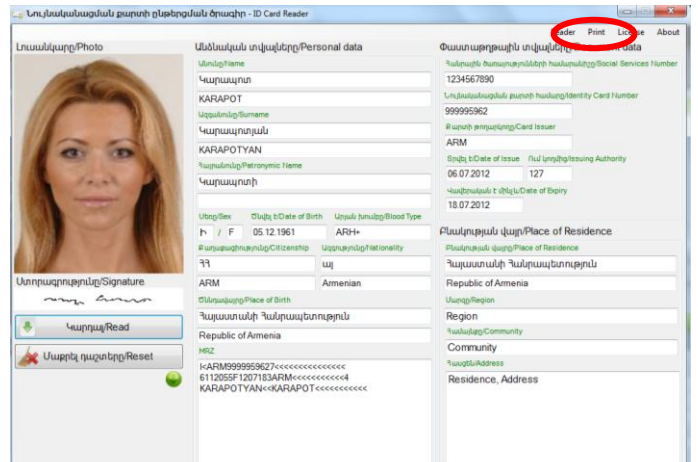

Բացվում է նոր պատուհան, որտեղ տվյալները կարելի է պահպանել Excel, Pdf կամ Word Ֆայլերի տեսքով, ինչպես նաև տպել:

Տվյալները տպելու համար անհրաժեշտ է սեղմել Print կոճակի վրա, ընտրել համապատասխան տպիչը և տպել:

Տվյալներն արտահանելու համար անհրաժեշտ է սեղմել Export կոճակի վրա և ընտրել արտահանման ֆորմատը:

Ֆորմատն ընտրելուց հետո բացվում է Save As պատուհանը, որտեղ կարելի է տվյալ ֆայլին անվանում տալ` Filename տողում մուտքագրելով անվանում:

of 2?  $\triangleright$   $\blacktriangleright$   $\blacktriangleright$   $\parallel$   $\cdot \otimes \otimes \parallel$   $\oplus$   $\parallel$   $\blacksquare$   $\blacksquare$ Excel Անձնական տվյալները **PDF** Mord *Ulmulm' <u>Hummunn</u>* Uqquulmlun ' Կարապոտյակ *RuypwlmLlp'* Կարապոտի  $U$ *tinn*' h  $U/dt$   $t'$  05.12.1961 Unjwu hunulpp' ARH+ Punupughnyajnulg' 33 Uqqnupjnulip' wj *Ծննդավայրը`* Յայաստանի Յանրապետություն

 $100%$ 

Տվյալներն արտահանվում են անգլերեն և հայերեն լեզուներով:

Հայերեն տառերի ընթերցման համար անհրաժեշտ է համակարգչում ունենալ Arial Amu տառատեսակը:

Print Form  $|\mathbf{4}|$  4 1

I

Find | Next

### <span id="page-11-0"></span>8. Խնդիրներ

Ծրագրի տեղադրման ընթացքում առաջացած հնարավոր խնդիրների դեպքում հարկավոր է․

- Սեղմել DotNetFX40 թղթապանակի վրա։
- $\checkmark$  Բացված պատուհանում ընտրել թողարկել՝ Запустить տարբերակը։

Տեղադրել DotNet (.NET) ծրագիրը։

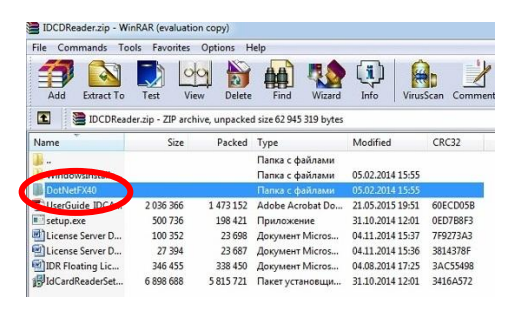

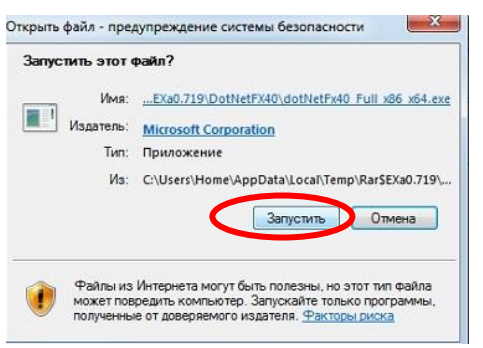

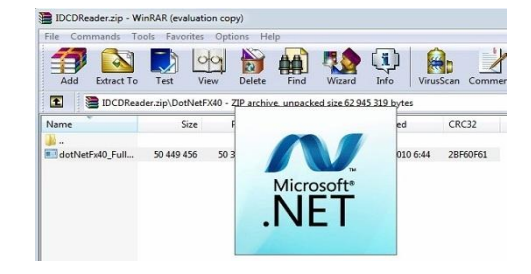

# <span id="page-12-0"></span>9. Ծրագրի [սպասարկման](#page-0-0) պայմաններ

Ծրագրի օգտագործման սպասարկումն իրականացվում է յուրաքանչյուր աշխատանքային օր` 09:00-18:00:

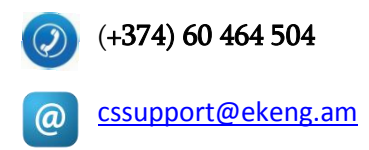

Խնդիրները կդիտարկվեն 1-5 աշխատանքային օրվա ընթացքում` ըստ տվյալ խնդրի բարդության:

Ծրագրի բարելավումների, փոփոխությունների, արդիականացման առաջարկները խնդրում ենք գրավոր ներկայացնել [cssupport@ekeng.am](mailto:cssupport@ekeng.am) էլեկտրոնային հասցեով:

Բողոքների դեպքում կարող եք դիմել [info@ekeng.am](mailto:info@ekeng.am)և [cssupport@ekeng.am](mailto:cssupport@ekeng.am) էլեկտրոնային հասցեով: